Acesse o Sistema SIPAC: <https://sipac.uffs.edu.br/sipac/>

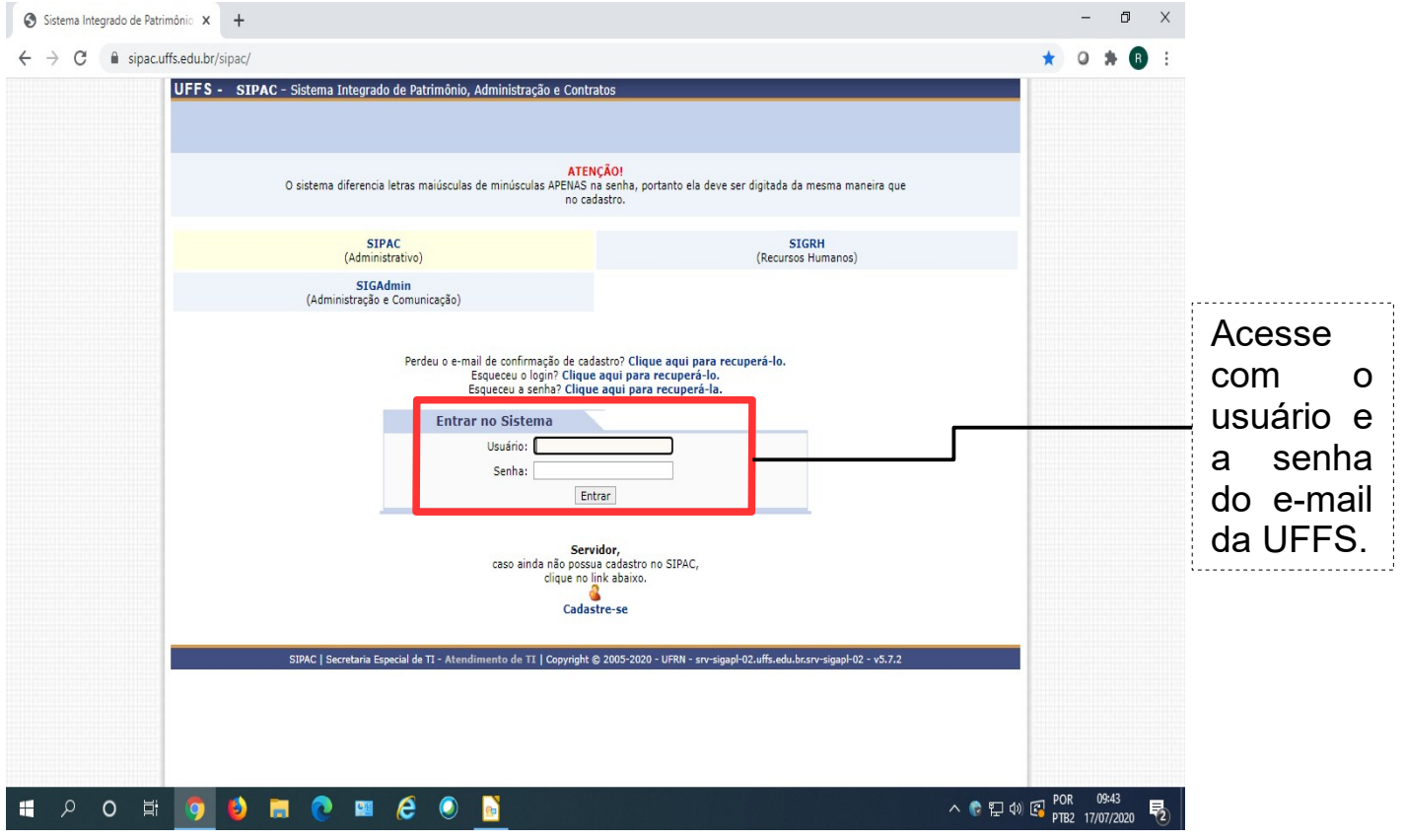

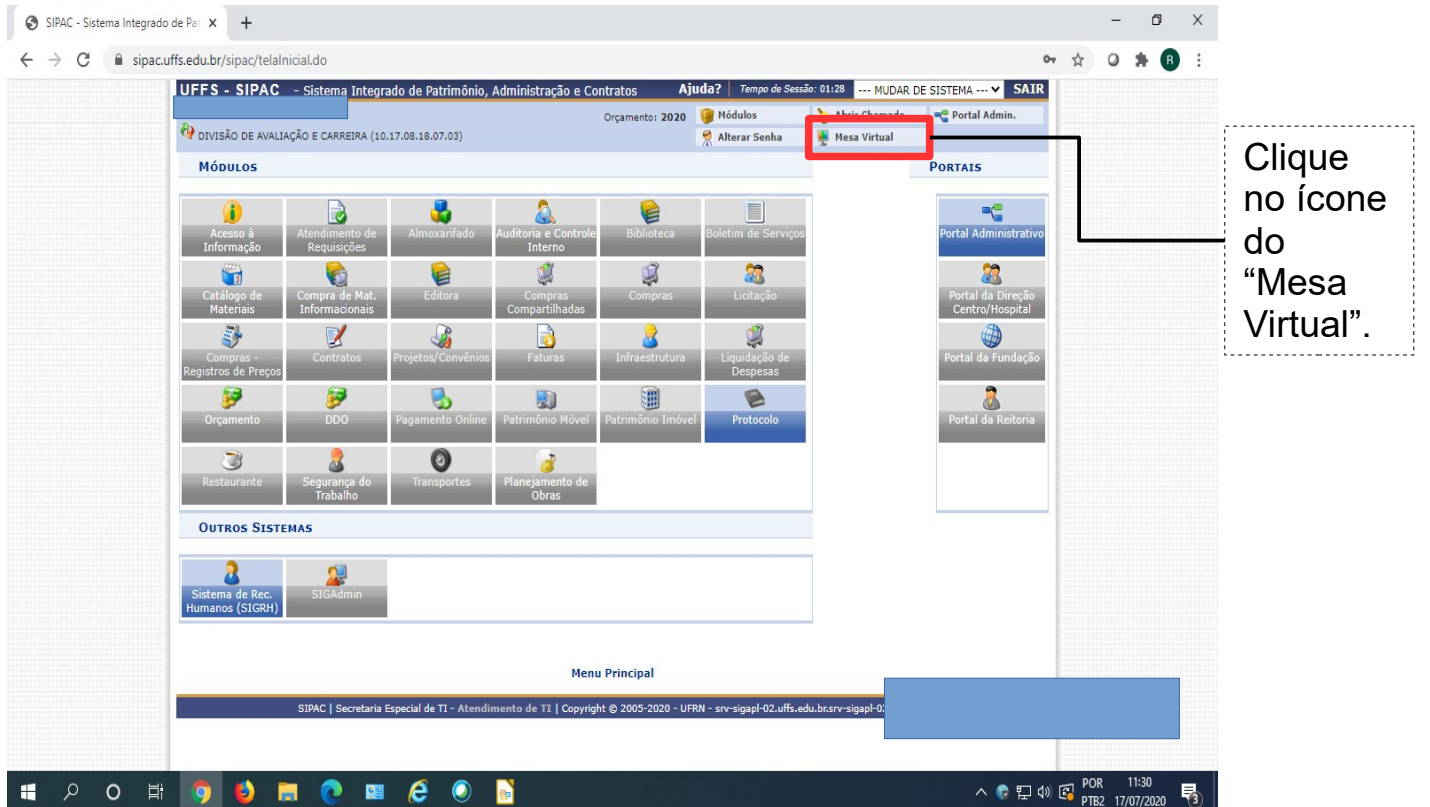

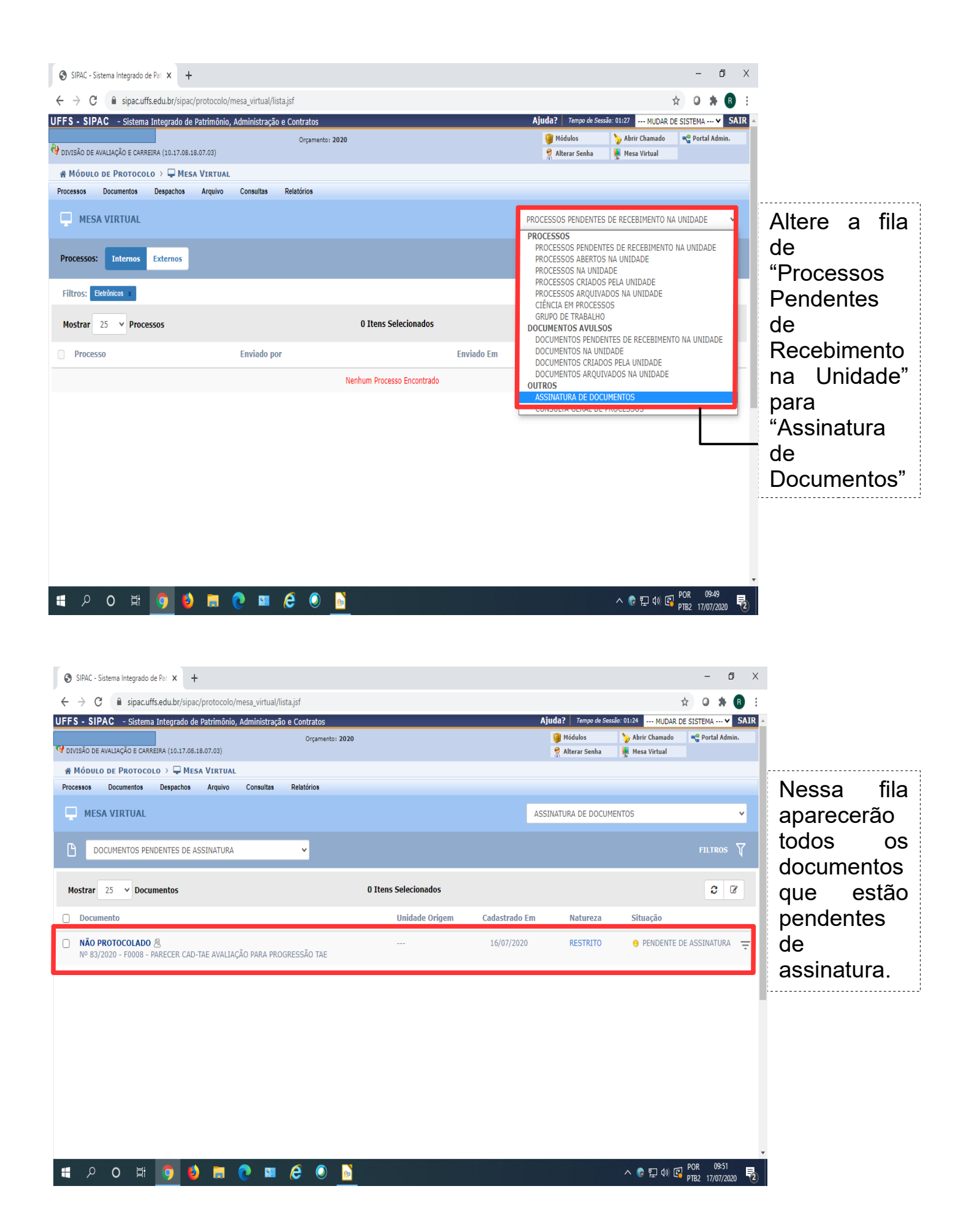

## Ao clicar no documento (NÃO PROTOCOLADO), será possível visualizar o Parecer (conforme tela abaixo).

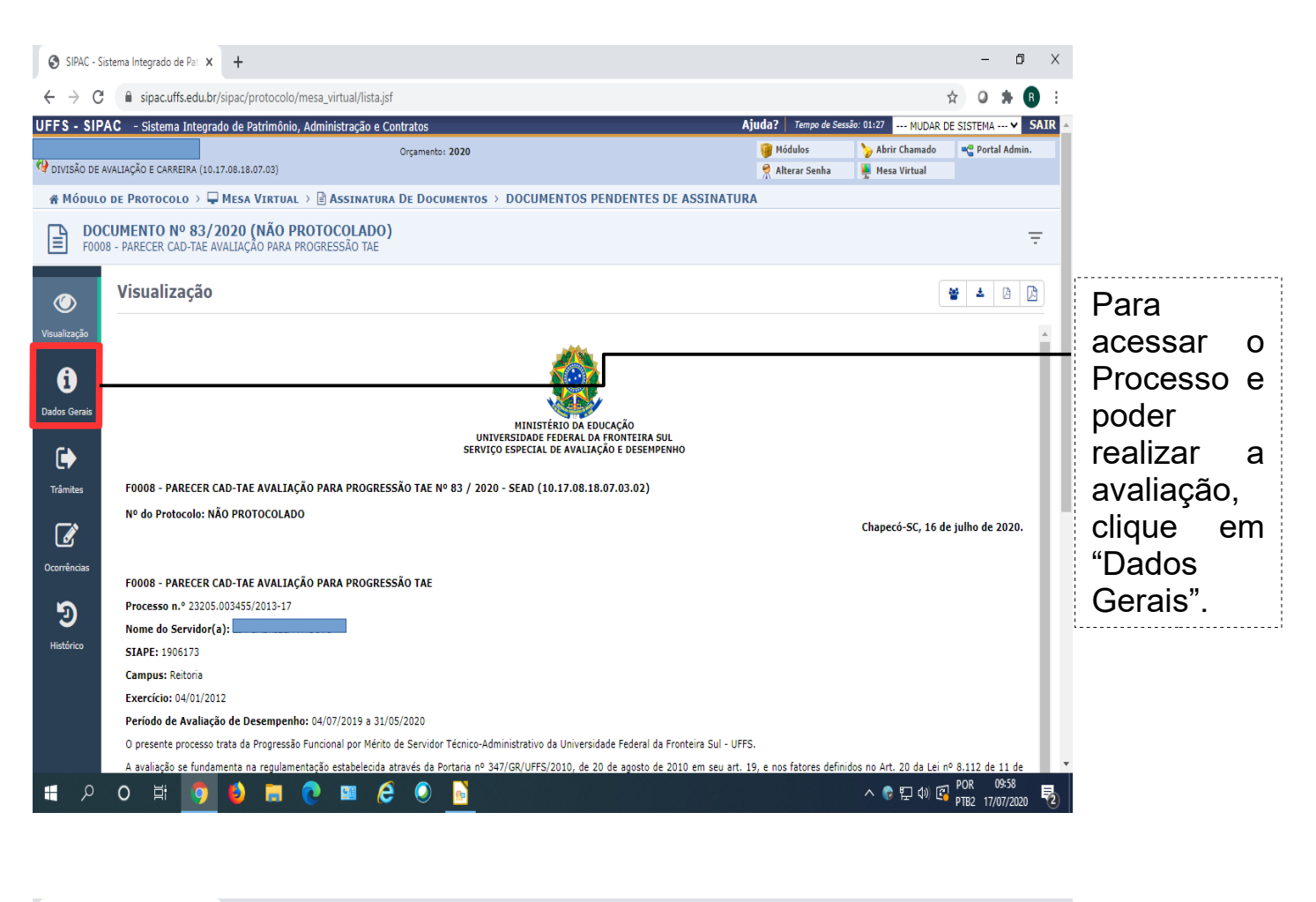

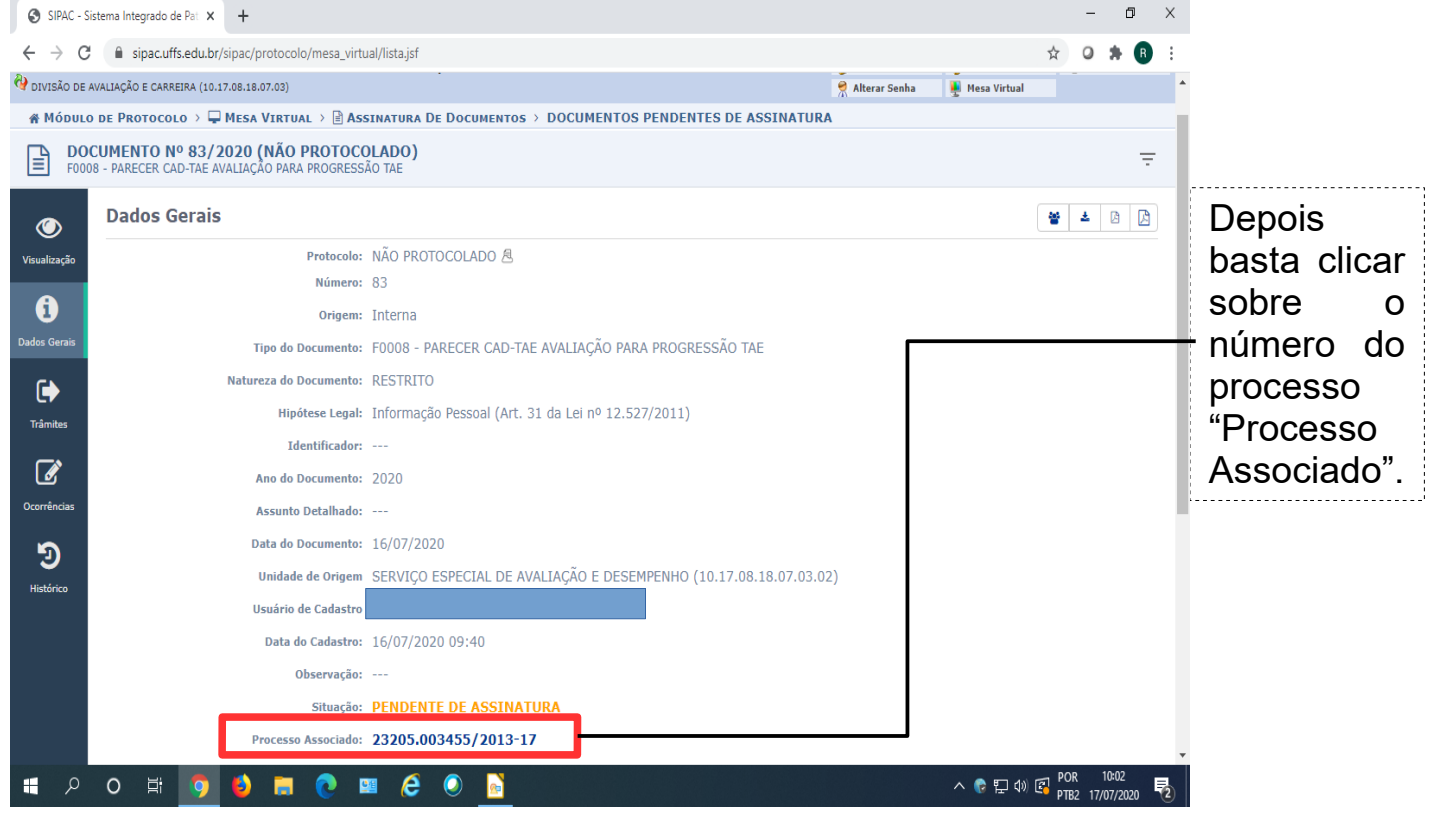

Ao clicar no número do Processo, abrirá uma nova janela (tela abaixo), na qual o Processo está disponível para consulta através das abas: Documentos (na qual encontra-se o Memorial Descritivo, a Ficha de Avaliação das Chefias, dentre outros documentos), Interessado, etc.

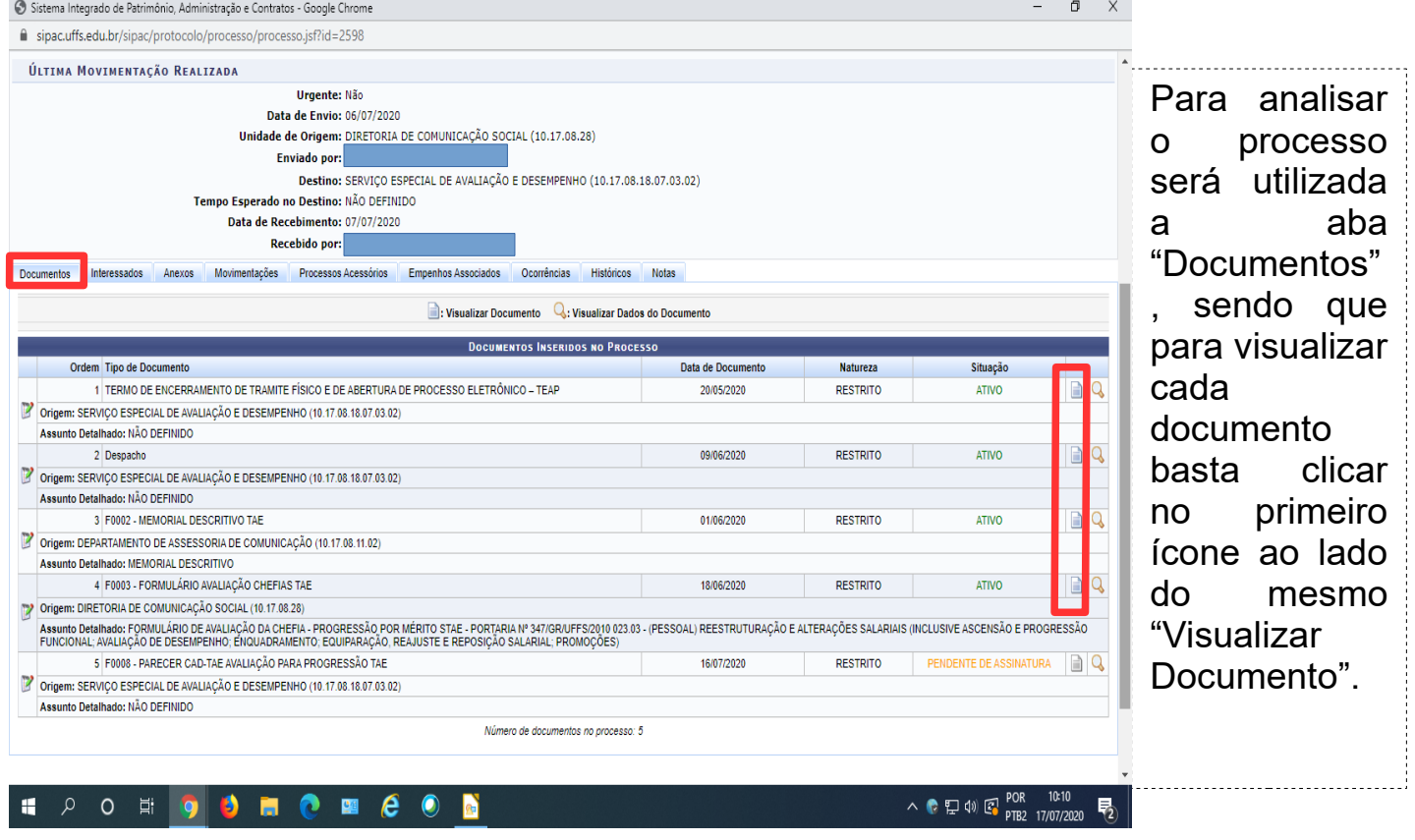

Finalizadas as análises, basta fechar as janelas abertas e clicar em "Protocolo" ao final da página (conforme imagem abaixo).

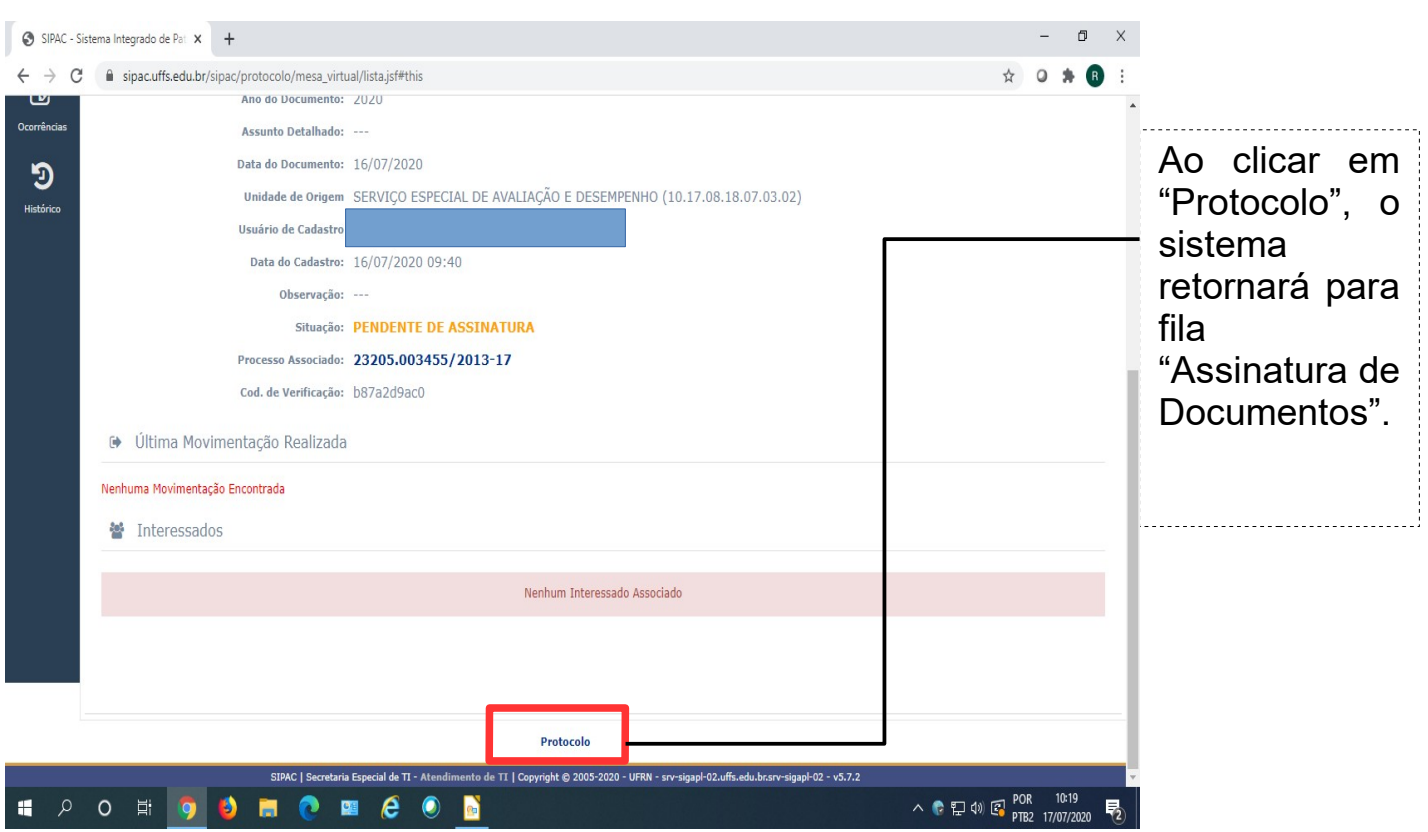

Para assinar o documento basta clicar sobre os três riscos ao final das informações do mesmo, posteriormente clicar em "Assinar Documento" (conforme imagem abaixo).

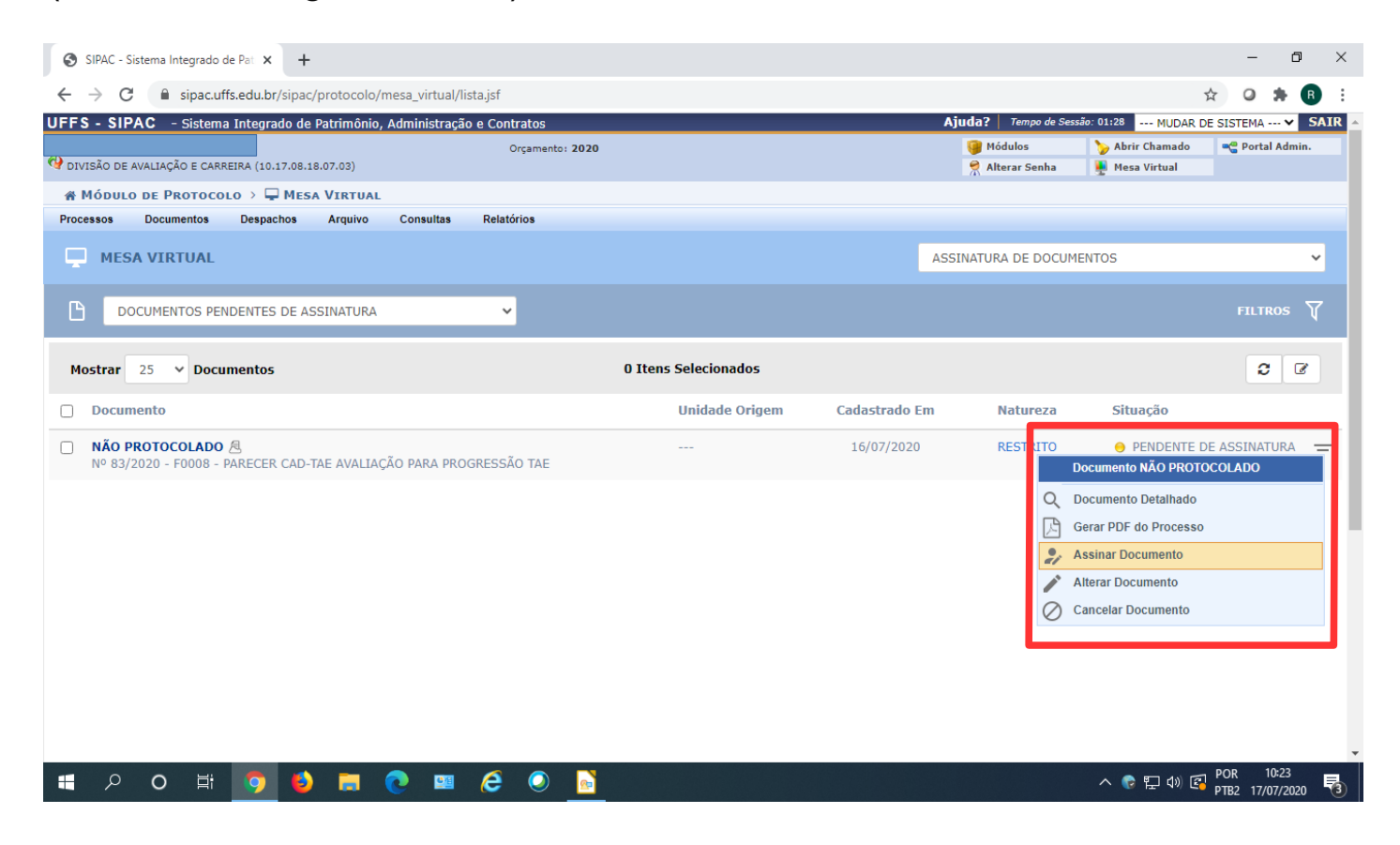

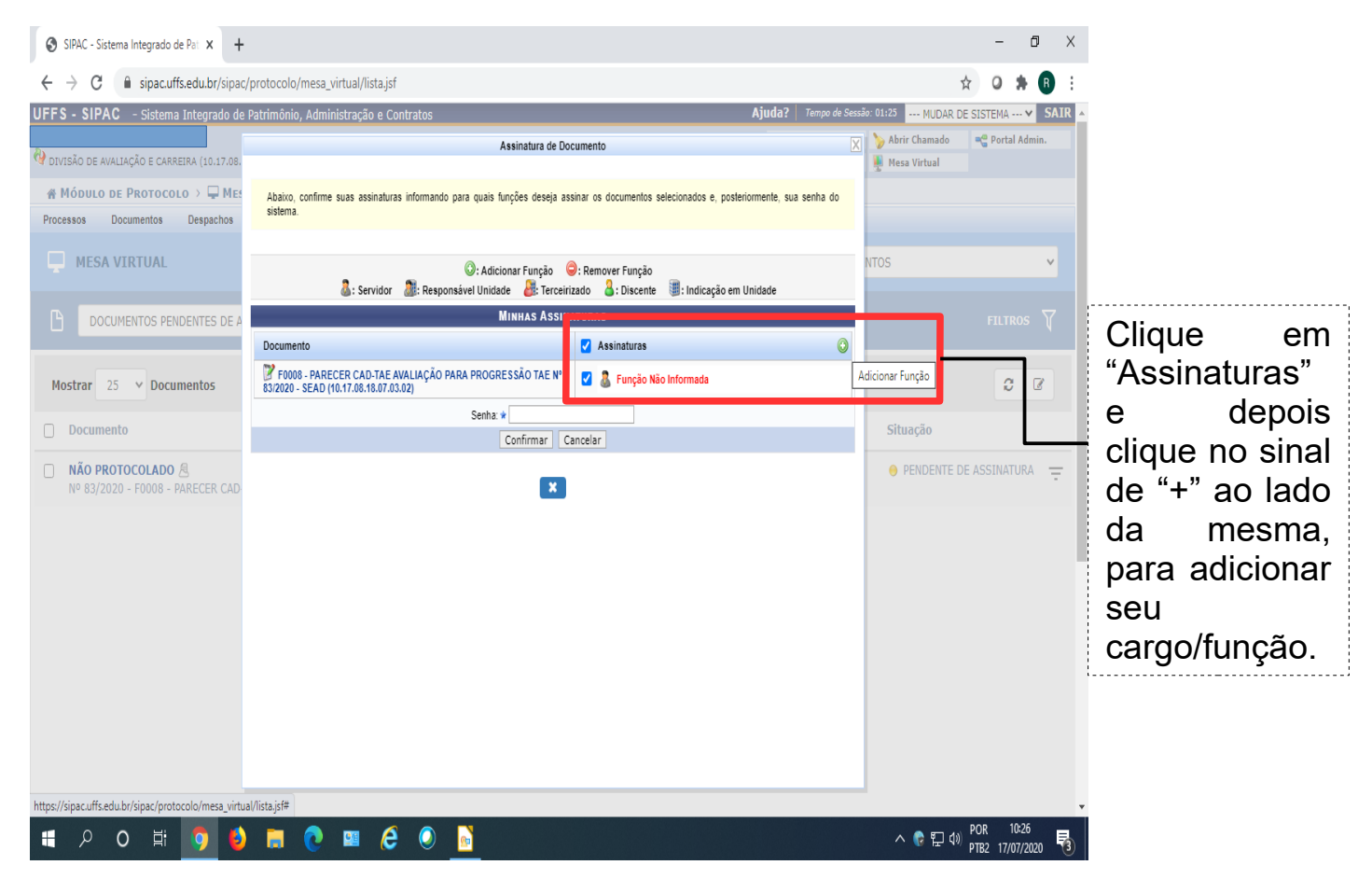

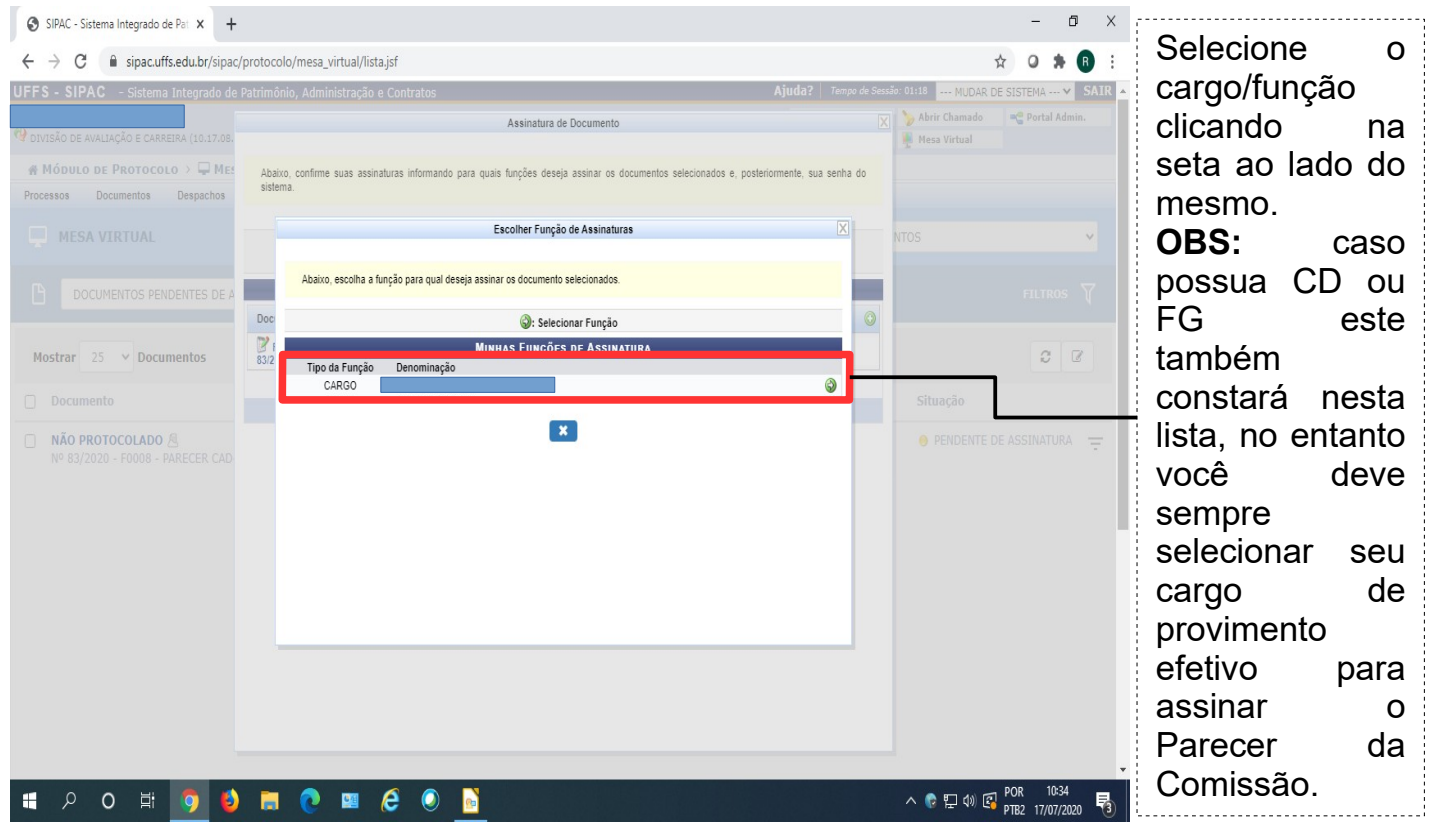

Após selecionado o cargo, o sistema retornará a tela anterior, com a mensagem "Função selecionada com sucesso", e seu cargo descrito ao lado do documento a ser assinado (conforme imagem abaixo).

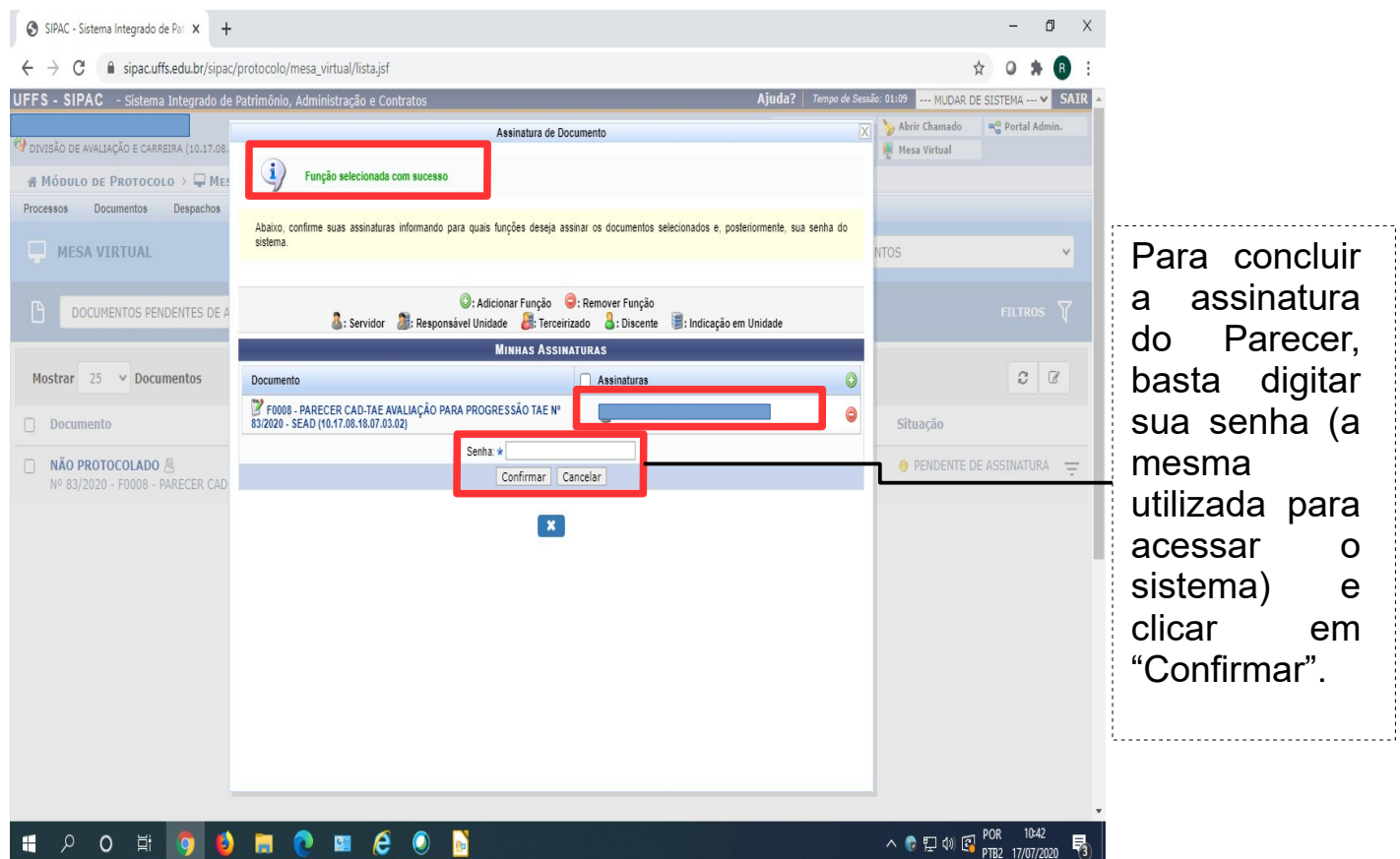

Também é possível gerar o processo em PDF para análise do mesmo, para isso basta clicar sobre os três riscos ao final das informações do documento, posteriormente clicar em "Gerar PDF do Processo" (conforme tela abaixo).

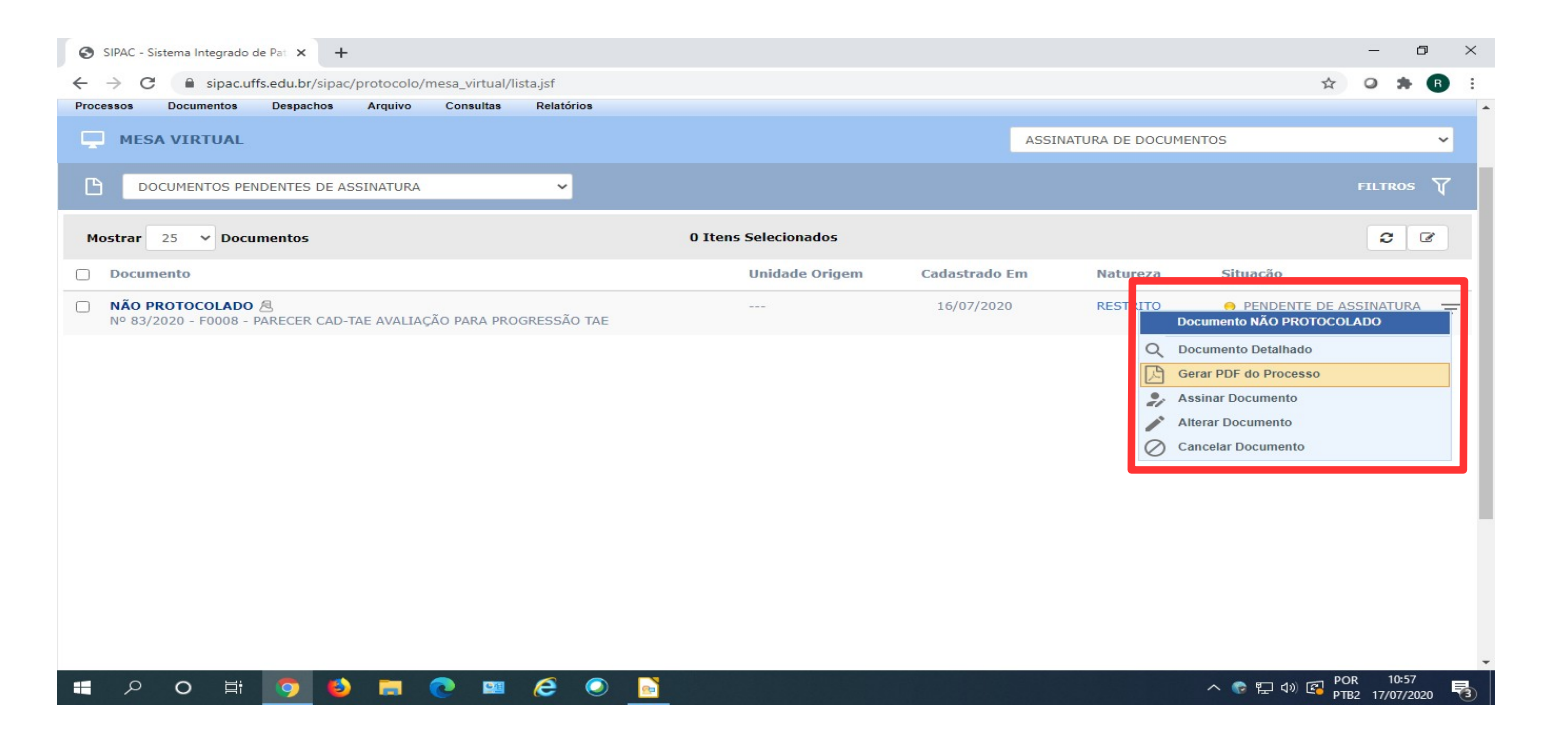

Depois basta selecionar os documentos que deseja materializar e clicar em "Gerar PDF" (conforme tela abaixo).

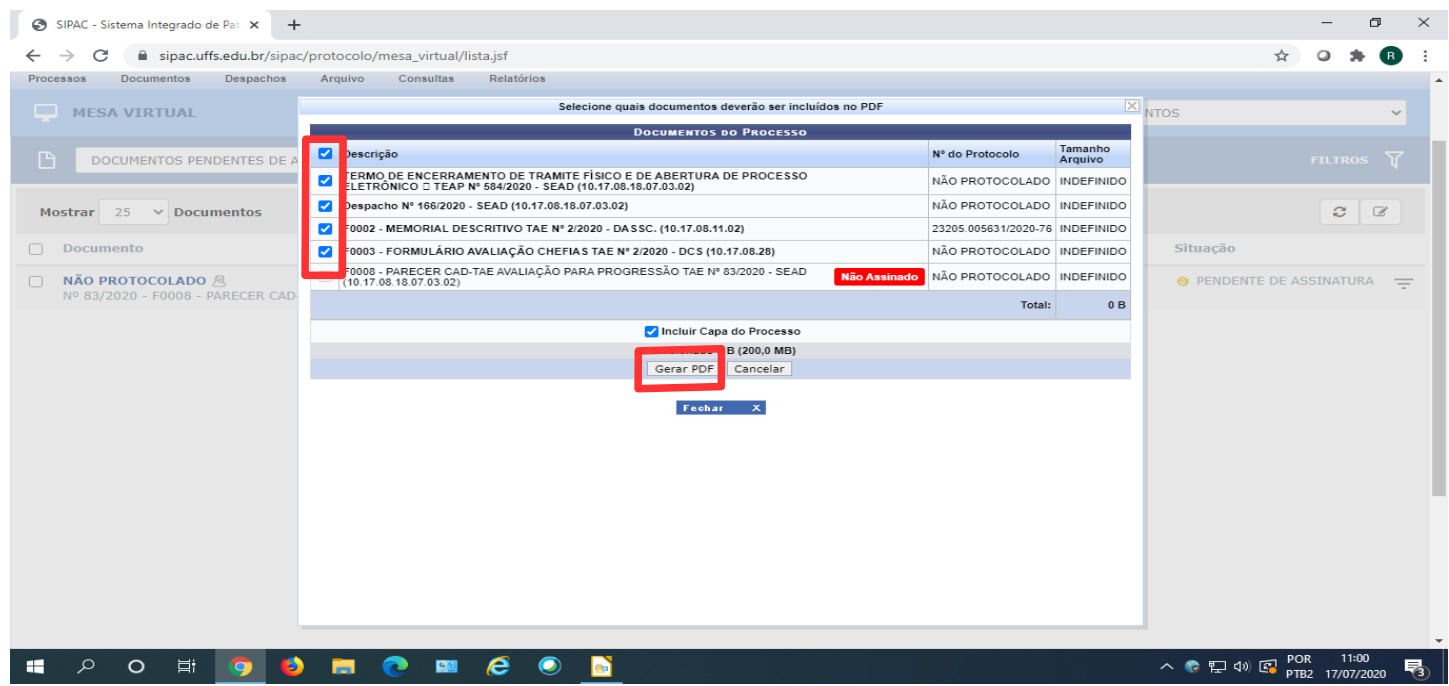

Finalizadas as análises, basta fechar o PDF do processo e seguir os passos para assinatura do documento (Parecer).